# Lesson #7 - Work with Classes

# Review (Optional)

The seventh lesson in this Learning Series, Work with Classes, is designed to get you familiar with adding, editing, copying, and archiving classes. You may wish to review the article listed below before beginning.

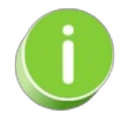

The review article listed below will open the Help article in a new tab. When you are finished reviewing the material, close the tab and return to this page to proceed with the lesson.

- **The Weekly [Calendar](https://help.jackrabbitclass.com/help/weekly-view-calendar)**
- **Legal Policies & Policy Groups - An [Overview](https://help.jackrabbitclass.com/help/legal-policies-policy-groups-an-overview)**

## The Class Record

The Class record provides a central location for storing and accessing all class information. Each Class record includes tabs to organize information, action buttons for specific tasks, and links to related records or actions.

The quickest way to access a Class record is by using the**Global Search** field above the main menu. In the *find a class...* field, enter a class name or use a \* wildcard search to locate the record. You can also easily navigate to a Class record from the **All [Classes](http://trainingstaff.jackrabbitclass.com/help/work-with-all-classes)** page (Classes menu).

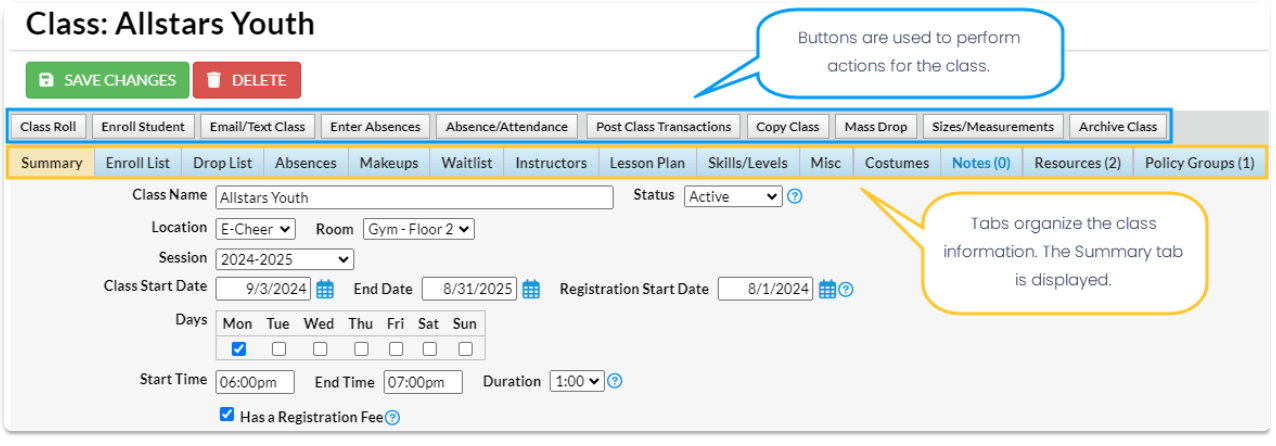

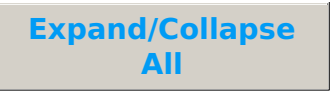

- **Class Tab Descriptions**
- **Class Button Descriptions**
- Frequently Asked Questions

# Class Summary Tab - The Fields Explained

The Class Summary tab includes all class details. Expand each section for a brief description of the fields.

The field options on the Class Summary tab will vary based on the Tuition & Discounting Settings (Gear icon > Settings > Tuition & Discounting).

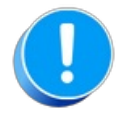

Note: The drop-down lists for the Class fields marked with an asterisk \* below are customizable. To customize them, select the **Gear** icon >**Settings** >**General** >**Drop-Down Lists** on the left menu and select the **Class**.

**Expand/Collapse All**

- Class Name
- \*Status
- Location
- \*Room
- \*Session
- **Class Start/End & Registration Start Dates**

#### Days

- Start/End Times & Duration
- **I** Has a Registration Fee?
- **Tuition Fee**
- Per-Day
- Exclude from requiring payment during Parent Portal enrollment
- **I** Tuition Billing Method
- **Exclude from Multi-Class Discount**
- **Exclude from Total Hours Count**
- **Tuition Billing Cycle**
- Tuition Discount Rule
- **D** Prorate Tuition
- \*Gender
- Min Age/Max Age
- Cutoff Date
- \*Category 1, 2, and 3
- Enrollment Max Size/Max Wait
- Description
- Display on Website
- Allow Online Registration
- Allow Portal Enrollment
- Allow Trial Enrollment
- Allow Makeups in Class
- Class ID
- Virtual Class/Video Link URL
- Virtual Class/Video Link Text

Add Classes - Overview

The **Add Class** modal (window) allows you to enter the majority of the class information, including Policy Groups, that is found on the *Class* record >*Summary* tab (excluding gender and age settings). You can choose to enter as much of this information initially as you wish but at a minimum, you must enter the required fields (marked with '**\***').

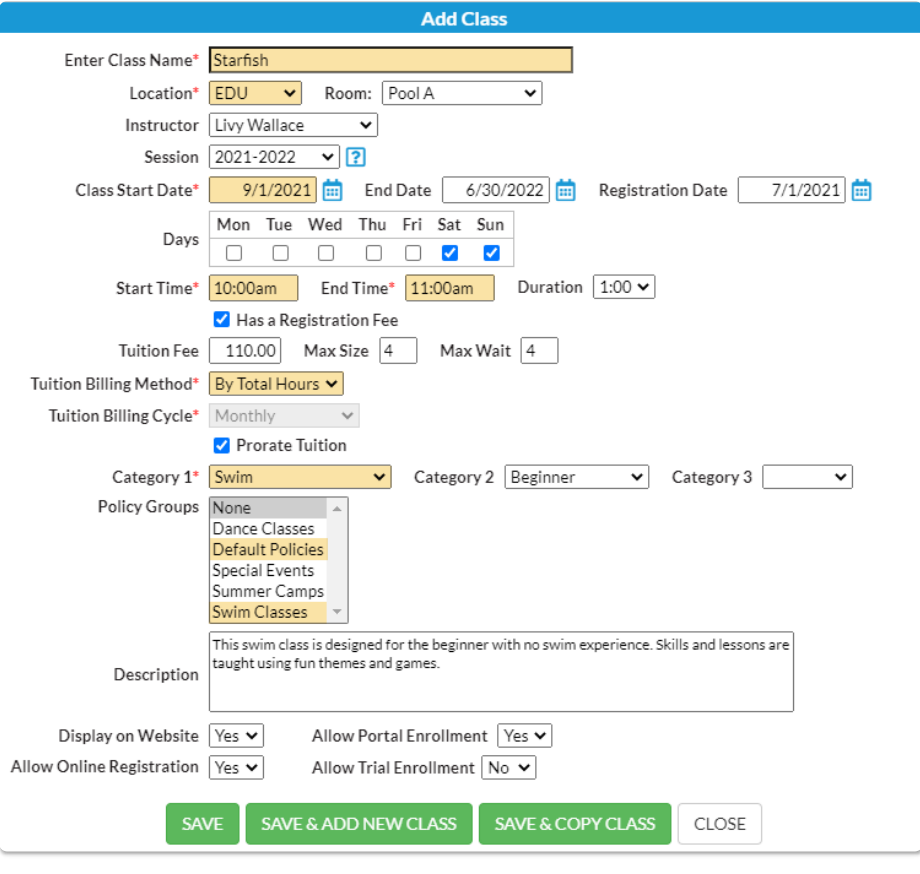

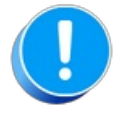

Many of the fields on the*Summary* tab of the*Class* record affect class management, including enrollment and tuition posting. Refer to **Class [Summary](http://trainingstaff.jackrabbitclass.com/help/gs-class-fields-explained) Tab - The Fields Explained**for a description of each of the fields on the *Summary* tab.

To accommodate different workflows, Jackrabbit offers several ways to open the**Add Class** modal to add a new class:

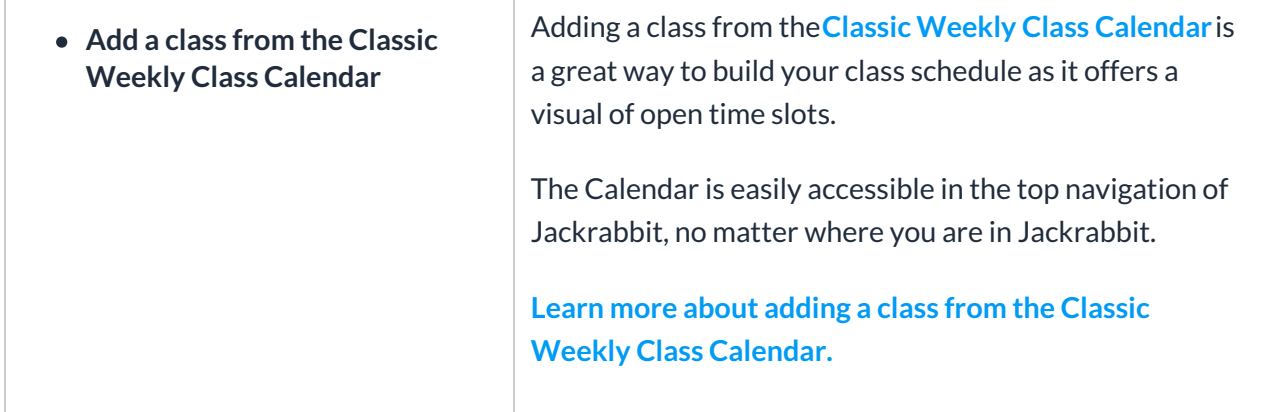

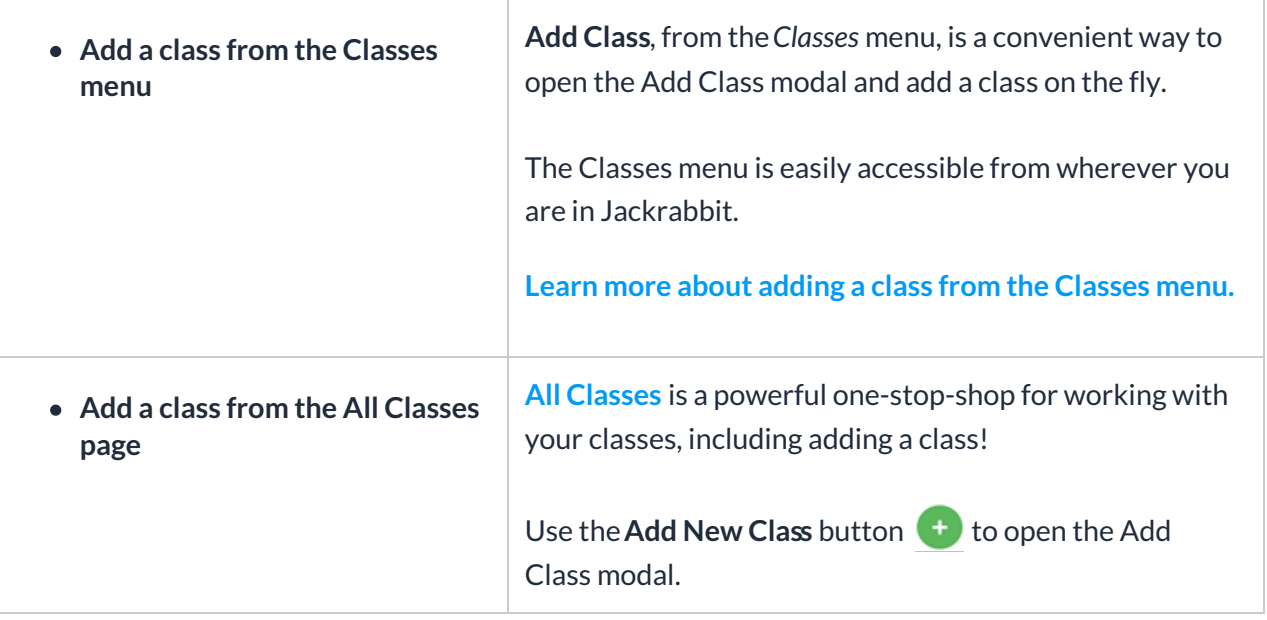

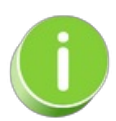

Classes can also be added by**copying an [existing](http://trainingstaff.jackrabbitclass.com/help/copy-a-single-class) class** or **[copying](http://trainingstaff.jackrabbitclass.com/help/copy-multiple-classes) a group of classes**when working with sessions.

## Add a Class from the Classes Menu

You can add a class from the*Classes (menu) > Add Class*. The*Add Class* pop-up modal (window) allows you to enter the majority of the class information that is found on the *Class* record >*Summary* tab (excluding gender and age settings). You can choose to enter as much of this information initially as you wish but at a minimum, you must enter the required fields (marked with '**\***').

- 1. Go to the**Classes** (menu) >**Add Class** to open the*Add Class* window.
- 2. Enter a**Class Name**.
- 3. Select the appropriate drop-down if you have more than one**Location**.
	- Optionally, select a**Room** and**Instructor** for the class.
	- You may opt to assign an**Instructor** and **Session**.
- 4. Enter a**Class Start Date**.
	- If you designated a**Start Date**, **End Date,** and**Registration Date** for the Session when you were customizing your drop-down lists *(Gear icon* > *Settings > General > Drop-down Lists)*these fields will automatically populate. Edit as needed.
- 5. Check the box for the day(s) the class meets.*Note: Days the Class meets should be checked in order for Classes to display on Calendars and Schedules.*
- 6. Enter the class **Start Time** and**End Time**. The*Duration* will automatically calculate based on those times but can be edited if needed.
- 7. Add the**Tuition Fee**, **Max Size**, and**Tuition Billing [Method](http://trainingstaff.jackrabbitclass.com/help/tuition-billing-methods)** at this time or you can add them later.
- 8. Select**Category 1** and optionally chooseCategory 2orCategory 3. To learn more about Category 1 check out our **Customize [Drop-down](http://trainingstaff.jackrabbitclass.com/help/gs-dropdown-lists) Lists** section.
- 9. Select the Policy Group(s) for the class when applicable.
- 10. Enter the class**Description** now or leave it for later.
- 11. Set your preferences for**Display on Website**, **Allow Online Registration**, **Allow Portal Enrollment**, and **Allow Trial Enrollment**. See**Class [Summary](http://trainingstaff.jackrabbitclass.com/help/gs-class-fields-explained) Tab - The Fields Explained**for more information about these fields.
- 12. Click **Save, Save & Add Another,**or **Save & Copy Class**. Once a class is created, the new *Class* record opens to the*Summary* tab.

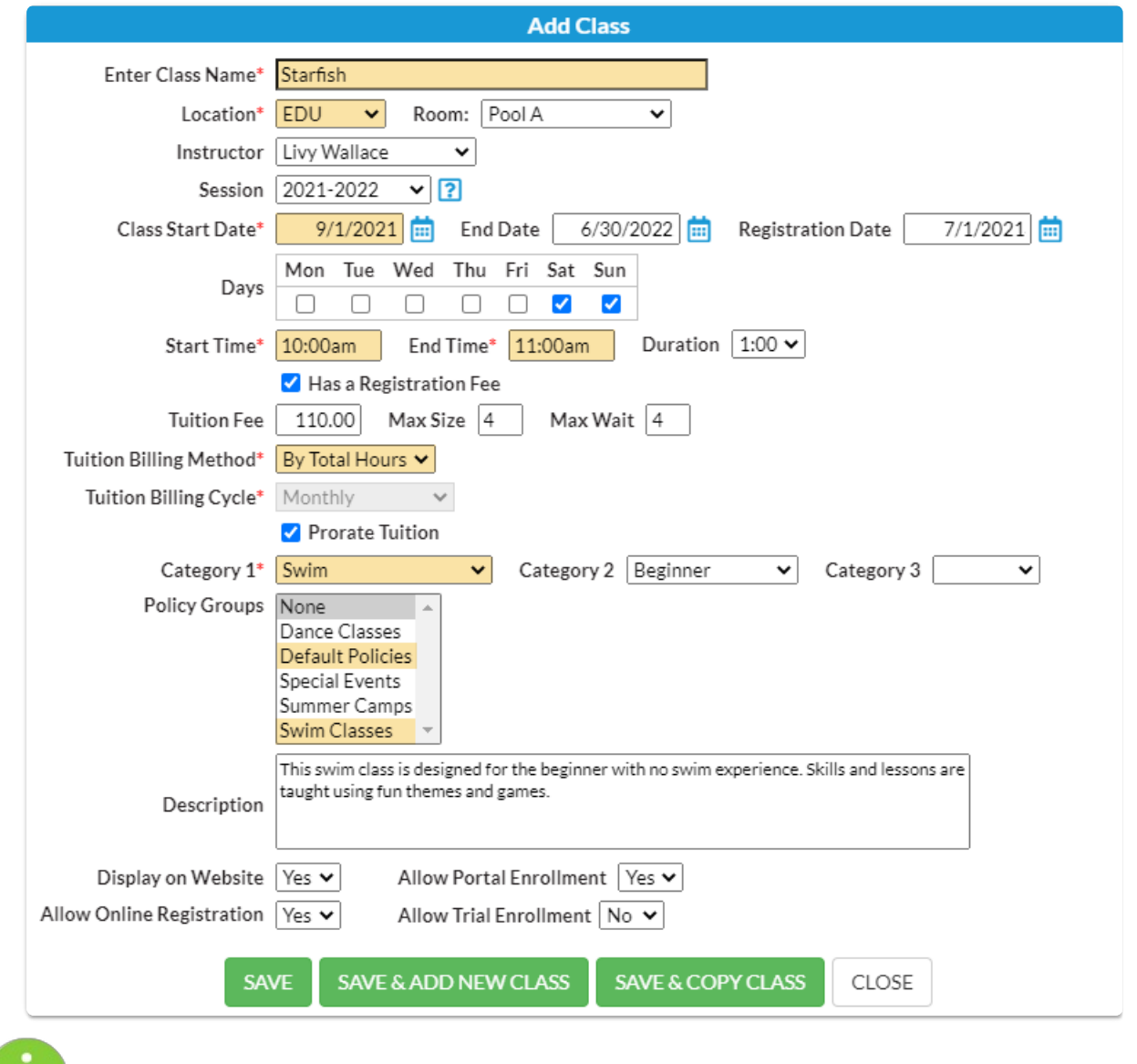

Click the*Save & Copy Class* button to copy a class with similar details. Change the name when prompted and make changes to details as needed.

# Add a Class from the Classic Weekly Class Calendar

Adding a class from the Classic Weekly Class Calendaris a great way to build your class schedule as it offers a visual of open time slots. Use the *Change Criteria* button to customize the calendar view, for example for only a specific room or a specific instructor. Learn more about the powerful Weekly View calendar in our Help Center article **The Classic Weekly Class [Calendar](http://trainingstaff.jackrabbitclass.com/help/weekly-view-calendar)**.

- 1. Click**Weekly Calendar**on the*Executive Dashboard* to view the*Calendar* and change the criteria if needed.
- 2. Click the**Add Class** button or double click a**time slot** on the calendar where you want to add the class.

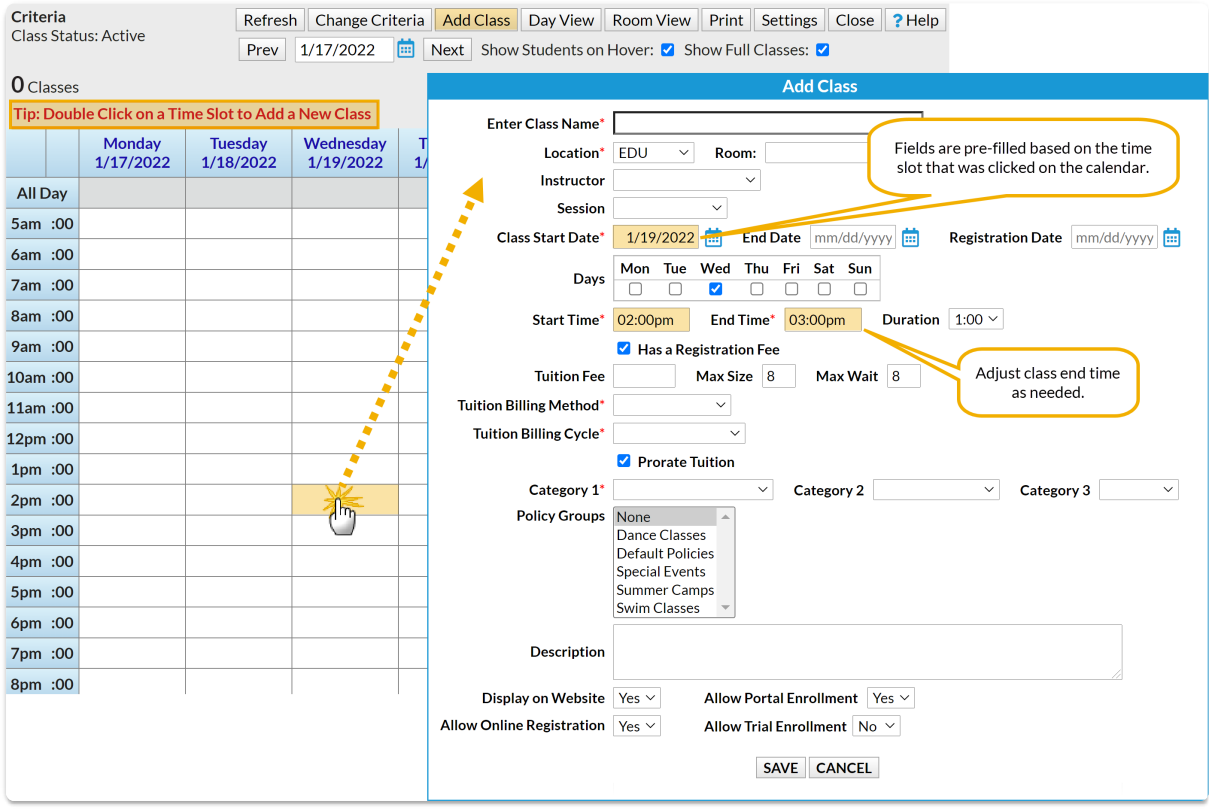

- 3. Enter the class details in the*Add Class* window. At a minimum, you must enter all required **\***() information. Note: If you select a Session for the class, and you have defined the start/end dates for the *session in your drop-down list editor, you may get a Potential Date Conflict pop-up window. This is* simply to alert you that the date you have used as the class start date (the date you clicked on the calendar) falls outside of the session's defined start/end dates. You can opt to leave the current dates or *use the new session dates.*
- 4. Click **Save**.

After the class is created you will be given the option to*Add Another Class*, *View Calendar*, *Enroll* (an existing student), or *Quick Reg* (add a new student).

# Assign Policy Groups to Classes

You made it to**Step 3**! To complete the setup for your**[Policies](http://trainingstaff.jackrabbitclass.com/help/create-manage-policies)**, the**Policy [Groups](http://trainingstaff.jackrabbitclass.com/help/create-manage-policy-groups)** need to be assigned to classes.

You may have a Policy Group that needs to be assigned to all classes, e.g. Default Policies (Release of Liability, Assumption of Risk, Medical Emergencies, and Payment Policies). Depending on your organization, and the programs offered, you may need to assign additional Policy Groups for summer camps, special events, travel teams, competitions, etc.

### Add a Policy Group to Classes

- 1. Go to**Classes** (menu) >**All Classes**.
- 2. Select the classes that need Policy Groups. Leave the 1st column blank to select all the classes in the grid.
- 3. Click**More** (icon) > **Add Policy Groups**.
- 4. Click in the*Select all groups that apply* field. The previously created Policy Groups will populate in the list. Select all that apply.
- 5. Click **Add**. The Policy Groups you selected will be assigned to the classes.

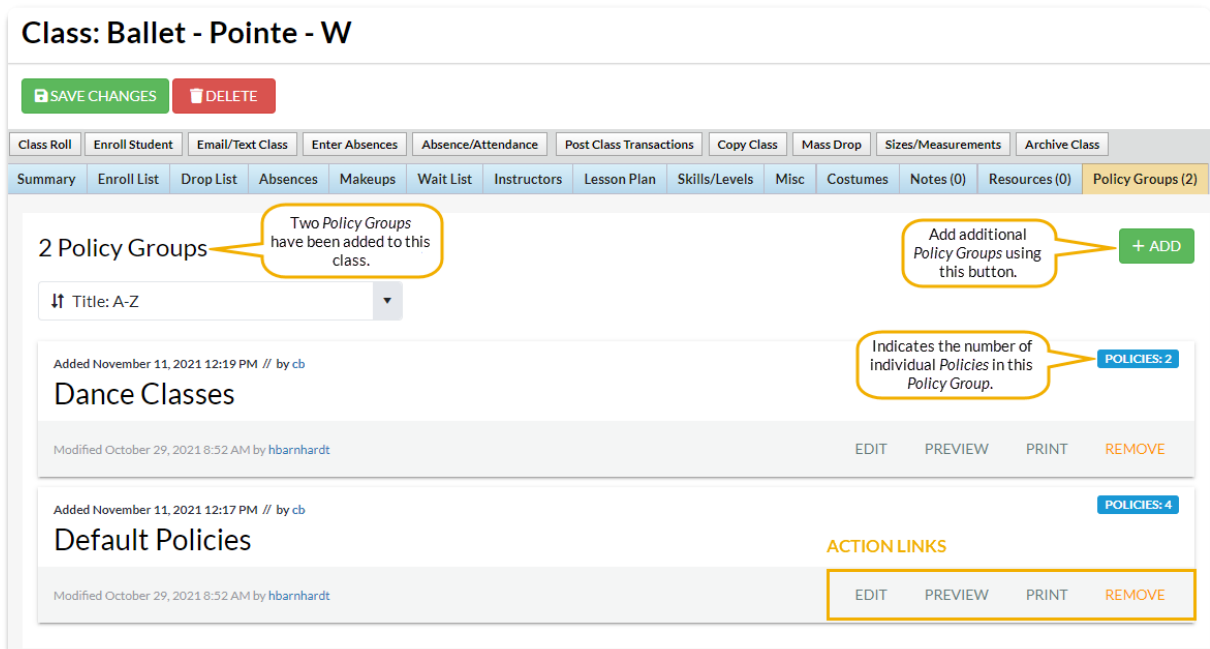

- 6. Use the action links to modify the Policy Group when needed:
	- **Edit** opens the**Edit Policy Group**page to make changes.
	- **Preview** opens a**Preview** window with a list of the individual policies in the group. Use the link to open the policy for review and to print.
	- **Print** opens a print window with all the individual policies listed in that Policy Group.

There is a place for initials and a signature line on the page.

**Remove** - click to remove the Policy Group from the class. The Policy Group remains available in the Policy Group tab located under the *Gear* icon >*Settings > Policies > Policy Groups.* This does not delete a Policy Group for future use.

### Remove Policy Groups from Classes

Policy Groups can be removed from multiple classes (en masse) or from a single class.

- **Remove from Multiple Classes** select the classes to update from the*Classes* menu >*All Classes* and click the *More* icon >*Remove Policy Groups*.
- **Remove from All Classes** go to the*Gear* icon > *Settings > Policies > Policy Groups*tab, click the row menu: for the Policy Group assigned to the class, and selectRemove from all classes.
- **Remove from a Single Class** open the*Class* record >*Policy Groups*tab and click*Remove*.

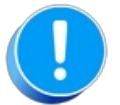

If you require your customers to agree to all class policies with each enrollment, you'll need to update your Parent Portal setting related to Policies. Go to the Gear icon > Settings > Parent Portal > Settings (tab) > Class Enrollment Settings section. Select the checkbox for the Require policy agreement for each enrollment setting. When the checkbox is not checked (the default), parents won't be prompted to reagree to the policies unless they have changed.

### Work With All Classes - View Search, and Take Action

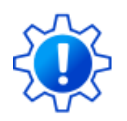

Permissions control your Users' ability to see certain data and take specific actions. Before proceeding, review **User [Permissions](http://trainingstaff.jackrabbitclass.com/help/user-permissions-all-classes) for All Classes**.

**All Classes**, located under the Classesmenu, generates a list of all active and inactive classes in the All Classes grid. From here, you can access all your class data.

View optional **data [visuals](http://trainingstaff.jackrabbitclass.com/#data)** for key information at a glance with interactive charts.

- Drill down to specific classes using filters organized in a slide-out**filter [drawer](http://trainingstaff.jackrabbitclass.com/#filters)**.
- View classes in a**filtered [calendar](http://trainingstaff.jackrabbitclass.com/#calendar)** (daily, weekly, or room view) and enroll students.
- Save your **[favorite](http://trainingstaff.jackrabbitclass.com/#favorites) view**(filters, selected columns, etc.) as your default view.
- Display a list of classes in a powerful**[grid](http://trainingstaff.jackrabbitclass.com/#grid)**: you can group, sort, and customize the information.
- **★ Take [Action](http://trainingstaff.jackrabbitclass.com/#action)** add/copy classes, enroll students in classes, send messages, archive classes, and apply **mass [actions](http://trainingstaff.jackrabbitclass.com/#mass)** to multiple classes.

## Sample All Classes Grid

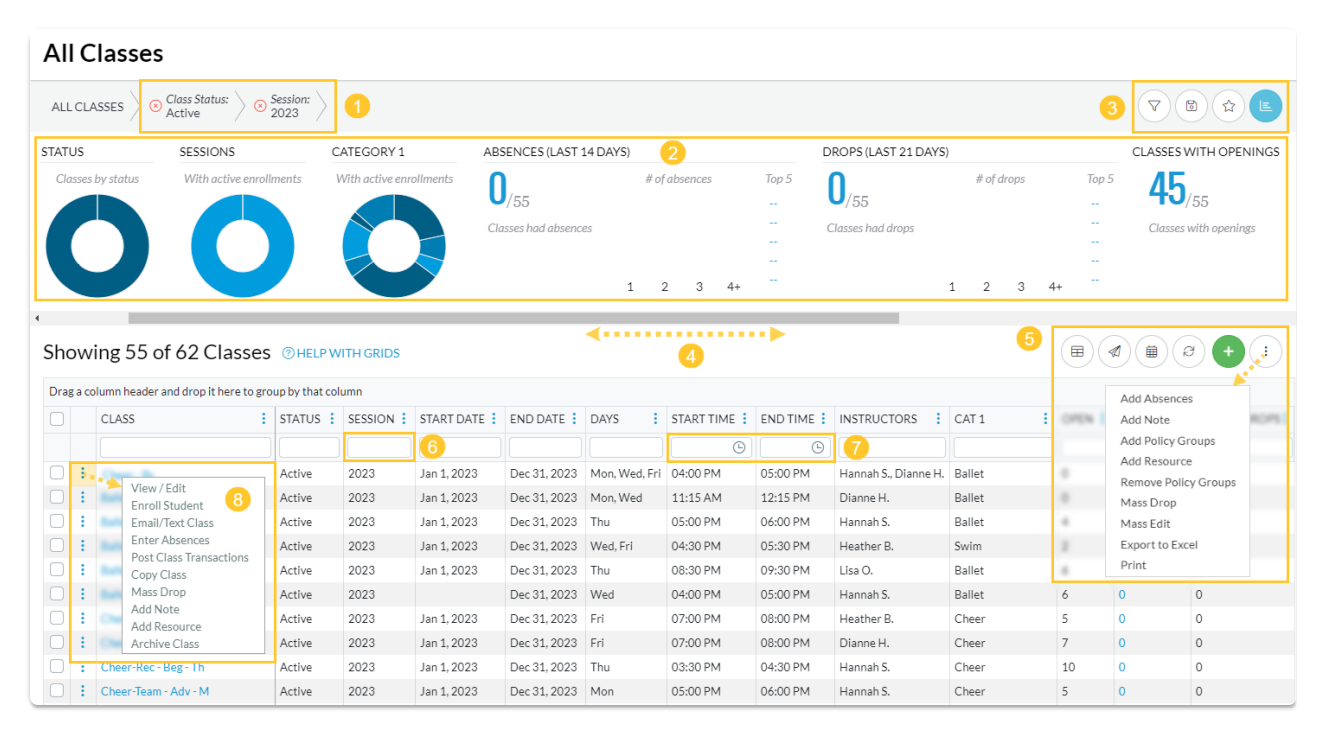

- **1** Breadcrumbs display the currently selected filters (from the Open Filters icon).
- **2** Interactive Data Visuals provide class information at a glance.
- **3** Icons: Open filters (filter drawer), Save as favorite, Favorites, Hide/Show Data Visuals.
- **4** Horizontal Scroll Bar scroll to view more Data Visuals.
- Icons: Adjust columns, Send a Message, Filtered Calendar, Refresh Grid, Add New Class, More actions (drops down a menu). **5**
- 6 Column Search enter a term in the search field for each column to locate specific records. For e.g., enter 2023 in the Session Column Search field to find all classes with that Session value.
- **7** Use the Time Selectors to search for classes that start or end during a specified time. For e.g., search for classes that start between 3:00 pm - 5:00 pm or classes that end after a specific time (enter a From date and leave the To field blank).
- **8** Row Menu use the row menu to perform an action for a single class.

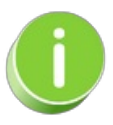

Click the Adjust columns  $\binom{m}{r}$  icon (*see* #5 *above*) to squeeze the grid columns closer together. You will be able to see all the columns in the grid.

**Expand/Collapse All**

- Data Visuals Key Information at a Glance
- **Use Filters to Search for Specific Classes**
- Save your Favorite Filtered Grid Views
- View the Classic Class Calendar and Enroll Students
- Work with the Information in the Grid (Table)
- **I** Take Action for a Single Class
- **I** Take Action for Multiple Classes (Mass Actions)
- Frequently Asked Questions

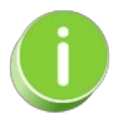

The Send Message icon  $\left( \mathcal{A} \right)$  can be used to send[emails](http://trainingstaff.jackrabbitclass.com/help/lp-emailing), text [messages](http://trainingstaff.jackrabbitclass.com/help/set-up-text-messaging-twilio), and push [notifications](http://trainingstaff.jackrabbitclass.com/help/jackrabbit-plus-app) (through the Jackrabbit Plus mobile app) to a single class or to multiple classes.

# Edit Multiple Classes at Once

The most efficient way to edit multiple classes at once is to use the**Edit Classes** page. There are a few options to access this page and make updates to classes:

*Classes (menu) > Edit All Classes*

*Classes (menu) > All Classes*

Expand the sections below for more information on editing multiple classes.

- Edit Classes from the Classes (menu) > Edit All Classes
- Edit Classes from the Classes (menu) > All Classes

Edit All Classes does not allow the status of archived classes to be edited.

# Copy a Single Class

It's easy to copy classes in Jackrabbit!

- 1. Go to the**Classes** menu >**All Classes** and search for the class you want to copy (filter classes as needed).
- 2. Select one of these options:

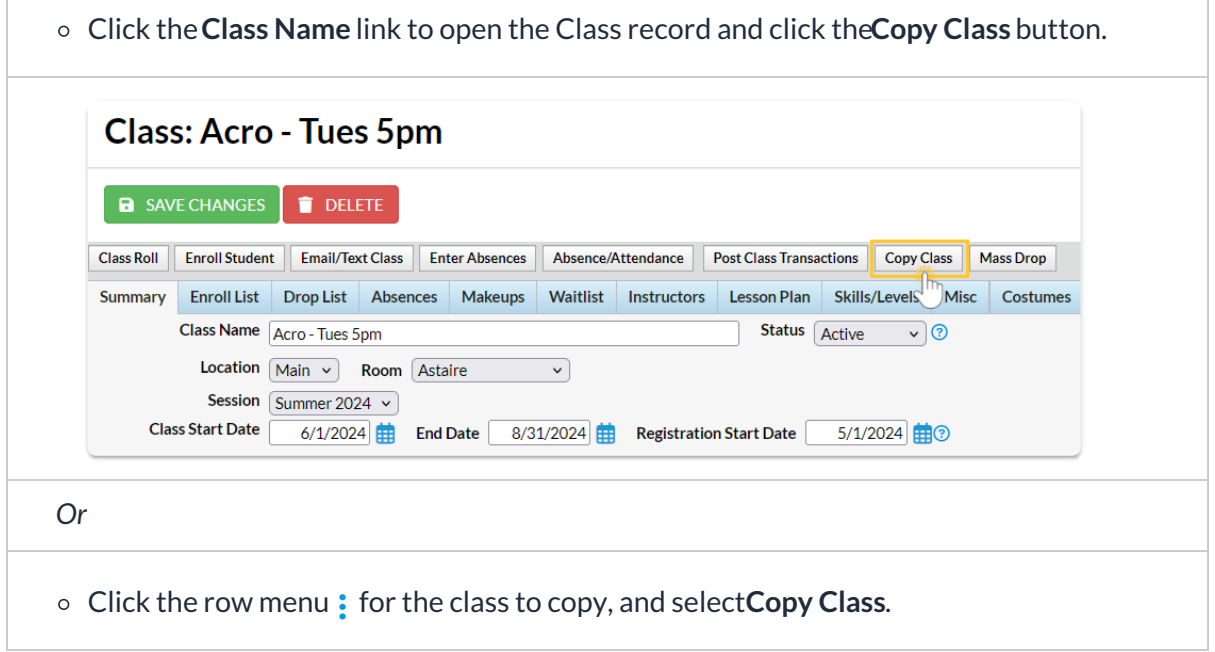

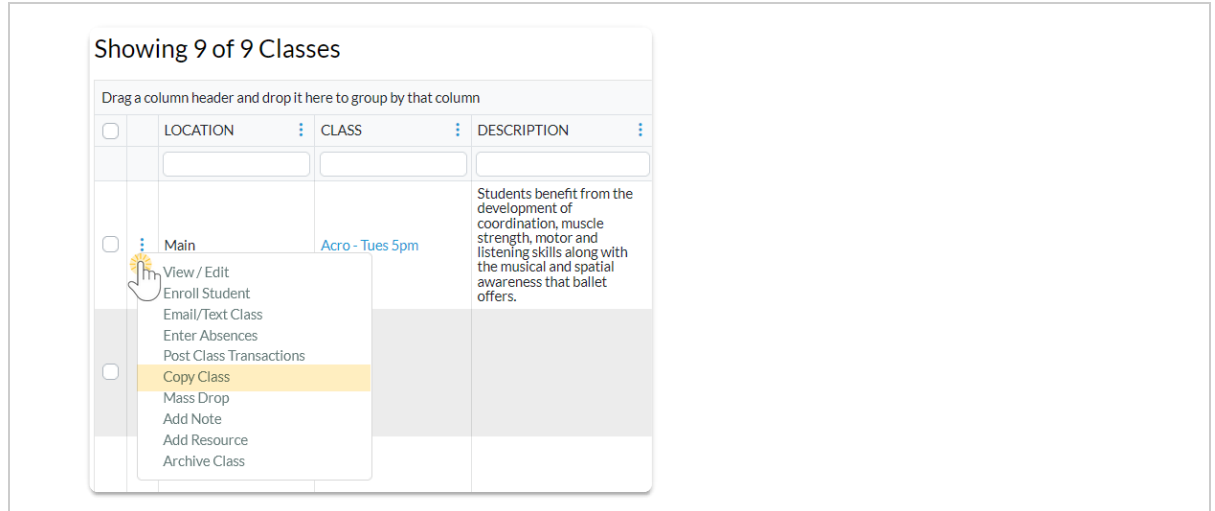

- 3. Enter the applicable information in the Copy Classpop-up window:
	- Enter a**New Class Name.**
	- In the *Copy Enrollment?*field, choose Yes or No. Choosing Yes will copy all existing enrolled students into the duplicated class. Future Drops and Makeups are not copied forward.
	- o If you choose to copy enrollment, select an Enroll Type for the new class enrollment. The default setting is *(Keep Existing Values)*, which preserves the Enroll Type associated with the enrollment in the original session.
	- In the *Copy Skills*field, choose Yes or No. Choosing Yes will copy all existing skills information into the duplicated class.
	- In the *Copy Costumes*field, choose Yes or No. Choosing Yes will copy all existing costume information into the duplicated class.
	- In the *Copy Resources*field, choose Yes or No. Choosing Yes will copy all existing resource information into the duplicated class.
	- In the *Copy Virtual Class/Video* field, choose Yes or No. Choosing Yes will copy all existing virtual class/video information into the duplicated class.
	- In the *Copy Policy Groups* required field, choose Yes or No. Choosing Yes will copy all existing policy groups into the duplicated class. Note: This is a required field; it defaults to blank.

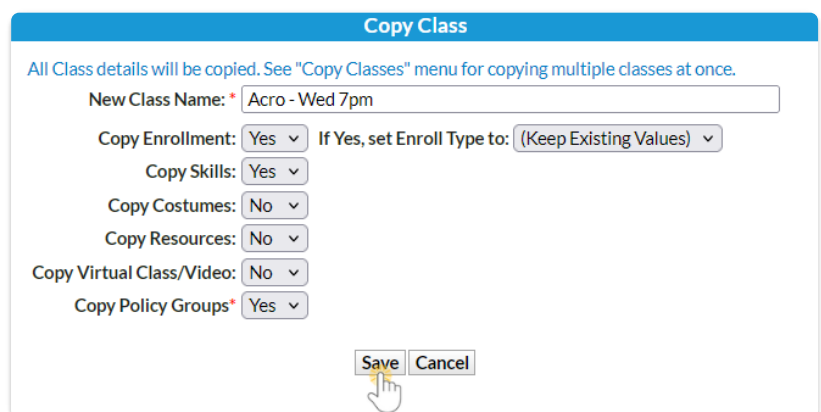

- 4. Click **Save**. The duplicate class displays.
- 5. Make changes applicable to the duplicate class and**Save Changes.**

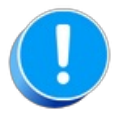

Any class that was previously archived and restored will not have Policy Groups associated with it. Be sure to go to the Policy Groups tab in the Class record of the new class you created and add the Policy Groups.

# Copy Multiple Classes at Once

**Copy Class Session**(from the Classes menu > Copy Classes) will assist you in setting up a new**[session](http://trainingstaff.jackrabbitclass.com/help/gs-class-sessions)** by copying multiple classes from one session into another.

Copy Class Session is the second step in**[transitioning](http://trainingstaff.jackrabbitclass.com/help/transition-to-new-session) between sessions**. Use it after you have **created a [drop-down](http://trainingstaff.jackrabbitclass.com/help/custom-drop-down-lists-overview) value**for the new session.

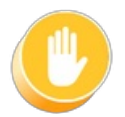

If any classes you want to copy have been archived, you must**[restore](http://trainingstaff.jackrabbitclass.com/help/restore-archived-class)** them before they are included in the Copy Class Session function. In addition, all Policy Groups are removed when classes are archived, so be sure to add Policy Groups after the new classes have been created.

**Expand/Collapse All**

- Search Criteria
- New Class Settings
- Option: Copy Enrollment?

# Delete a Class

Deleting a class completely deletes it from your organization's system, and it cannot be retrieved. Use caution when deleting classes. Jackrabbit recommends that you **[archive](http://trainingstaff.jackrabbitclass.com/help/archive-classes) classes** instead.

## Delete a Class

1. Make sure that the class has no enrolled students. If students are enrolled in the class to be deleted, they must be dropped first (use the **[Drop](http://trainingstaff.jackrabbitclass.com/help/drop-transfer-a-student) link** or**[Mass](http://trainingstaff.jackrabbitclass.com/help/mass-drop-students) Drop**).

- 2. Click the red**Delete** button in the*Class*to delete the class permanently.
- 3. In the pop-up box, you'll be offered the option to archive the Class. Unless the class was created in error, you should click the **Archive Class** button and follow the archiving steps.
- 4. If the class was created in error and needs to be permanently deleted, click the**Delete Class** button.

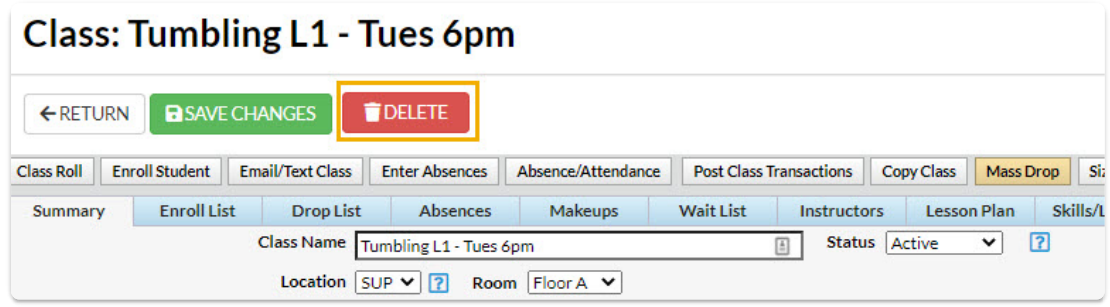

5. In the pop-up warning window,*This will delete the class. Are you sure?,*click**OK**.

### Class Sessions

*Class Sessions* are important as they create 'time frames' for comparative analysis reporting. A session can cover an entire year or specific parts of a year (i.e., season) and is defined in the *Drop-down List Editor* with a start date, an end date, and a registration start date.

- Studios and schools that run perpetually should create*Class Sessions*; it can be as simple as by the calendar year, which would allow you to look at the difference year over year in many areas, including financial and enrollment.
- Convenient automatic posting of tuition during Online Registration! Assign the*Tuition Billing Cycle* of**By Session**to your classes, and Jackrabbit will do the math based on your settings, discount rules, and/or proration.
- $\star$  Examples of sessions: 2020 (calendar year); 2020/2021 (school year); Winter 2021 (season/quarter year)
- $\star$  Run concurrent sessions so that students can choose to attend one or more sessions.

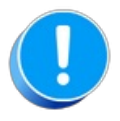

We strongly recommend you limit the Session Start/End dates for your Sessions to no more than 365 days. Sessions that exceed 365 days in length will not display as an option in the drop-downs when you go to post your tuition fees.

### Add Session Drop-Down Values

- 1. Go to the**Gear** (icon) >**Settings** >**General** >**Drop-down Lists** (left menu).
- 2. Select **Session** (left menu), in the*Class* section.
- 3. Click **Add Row** to add a class session. Add the**Session Name**.
	- When naming your sessions, shorter names will create shorter drop-down values, which will reduce word-wrapping on your screens and reports.
- 4. Optionally assign**Start/End/Registration Start**dates for the new session.
	- When you assign a Session to a Class, that class will inherit the Start and End Dates you specify here. Don't worry, these dates can be changed on individual classes if needed.
- 5. Mark a session value**Hide from customers** if you want to prevent that session drop-down value from appearing to the parent when registering via your website or Parent Portal. This can be helpful for sessions created for internal use only or for sessions that are no longer current.

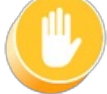

Hiding the Session value from customers does NOT hide the classes in that session; it only prevents your customers from being able to filter using that Session value.

- 6. Check the **Hide from users**box to prevent a session from appearing in the drop-down lists in your system or online. Over time you may find you have numerous past class sessions and don't need all of them to display in your *Session* drop-down choices.
- 7. Click **Save Changes**.

### Transition Completed Classes into a New Session

Using sessions makes [transitioning](https://help.jackrabbitclass.com/help/copy-multiple-classes) your classes from one session to another super easy!**Copy Classes** and**Edit All [Classes](https://help.jackrabbitclass.com/help/edit-multiple-classes)** are great tools to help you populate your new session with classes in minutes. You may have nuances specific to your organization but you can check out our Help article **[Transition](https://help.jackrabbitclass.com/help/transition-to-new-session) to a New Session**to walk through the process.

After your new session is created, you will have two 'sets of classes'. You may choose to switch your new session to have a class status of *Future* until you are ready to begin taking registrations and enrollments.

Once the classes in your 'old' session have ended and all related fees have been posted, you can **[Archive](https://help.jackrabbitclass.com/help/archive-classes)** those classes to keep a clean house!

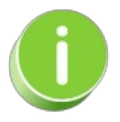

For organizations that run perpetual or ongoing classes, using Sessions may not be the best solution. Contact our **[Support](http://trainingstaff.jackrabbitclass.com/help/contact-jackrabbit-support) Team** to discuss what's best for your business.

# Transition to a New Session of Classes

Toward the end of one session, and before a new session begins, there may be a time when both sessions are active in your Jackrabbit system (because the old session is still in progress but enrollment has begun for the new session).

Follow these steps to maintain two sessions simultaneously and ultimately archive the old session.

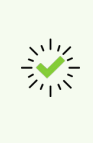

We recommend [downloading,](https://dyzz9obi78pm5.cloudfront.net/app/image/id/630e01fd09dbd852df1a1869/n/newclasstransitionchecklist.pdf) printing, and reviewing the**Transition to a New Class Session Checklist**.

## Step 1 - Create the New Session Drop-down

To begin transitioning from your current session to a new session you must first create a new session [drop-down](http://trainingstaff.jackrabbitclass.com/help/gs-class-sessions) using *Gear (icon) > Settings > General > Drop-down Lists (left menu) > Class > Session.*See**Class Sessions** for more details.

#### Example

The current session is Spring 2019, and your organization will soon begin registration for your summer classes. Create a new session drop-down named Summer 2019.

### Step 2 - Copy Class Session

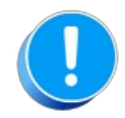

If the classes you need to copy are currently archived,**[restore](https://help.jackrabbitclass.com/help/restore-archived-class)** them before continuing with this step.

If the new sessions' classes will be similar, use**[Classes](http://trainingstaff.jackrabbitclass.com/help/copy-multiple-classes) > Copy Classes** to copy an entire session to another session. Enrollment can be copied at this time as well if applicable.

## Step 3 - Edit New Classes

Once you have copied the classes into the new session, you may have changes that need to be made to class details.

Make edits to the new session classes as needed using**[Classes](http://trainingstaff.jackrabbitclass.com/help/edit-multiple-classes) > Edit All Classes**.

## Step 4 - Archive Old Session

Once the older session has been completed and all tuition fees have been posted in that session, archive the old session using **Classes > [Archive](http://trainingstaff.jackrabbitclass.com/help/archive-group-of-classes) Classes.** This will place the class(es) into 'hibernation'.

**Expand/Collapse All**

New Session Recommendations

## Archive Classes - An Overview

When a class is complete, and you've posted all tuition and fees, it needs to be archived. A class remains active until archived, even if the End Date passes. Archiving a class changes the class *Status* to Inactive and moves a student's enrollment from the Current Enrollment to the Past Enrollment section of the Student record.

Note: Students in archived classes do not appear as dropped in the Enrollment Detail report because they are not true drops.

- $\star$  Update class enrollment to Past Enrollment and automatically drop all students enrolled in the class at once.
- Archive to organize your class list and show only active classes in your Class Listing Tables and Parent Portal.
- Access statistical enrollment data for future use.

Ready to archive a class? You can archive a**[single](https://help.jackrabbitclass.com/help/archive-single-class)** class or a**[group](https://help.jackrabbitclass.com/help/archive-group-of-classes)** of classes at once. Even if a class is archived, you can **[email](https://help.jackrabbitclass.com/help/email-archived-class)**the class without restoring it.

After you archive a class, you can**[restore](https://help.jackrabbitclass.com/help/restore-archived-class)** it, and this will restore any waitlisted students.

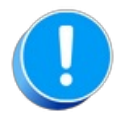

If you use the Recital feature, archive the class after you complete all recital communications, including sending a DVD. Archiving a class removes Recital Participation designations and cannot be restored. We recommend you export an **[Enrollment](https://help.jackrabbitclass.com/help/enrollment-detail-report) Detail report**to keep a record.

**Expand/Collapse All**

Frequently Asked Questions

# Restore an Archived Class

Archived Classes can be restored to their original status if needed. Restoring a class also restores the enrollment for the class.

- 1. Go to the**Classes** (menu) >**Class Reports** >**List Archived Classes**.
- 2. Click on**List Archived Classes**.
- 3. Use the*Search Criteria* to narrow down the results.
	- Run the report with no selected criteria to view all archived classes.
	- Use the search field in the Class column to locate a specific class.
- 4. Restore an individual class by clicking the**Restore** link to the far right of the specific class.
- 5. Restore multiple classes by checking the boxes to the left of each class and clicking the**Restore Checked Classes** button.
- 6. Restore all classes by checking the**All** checkbox and clicking the**Restore Checked Classes** button. (If classes take up several pages, be sure to click **Show All** before checking the**All** checkbox.)

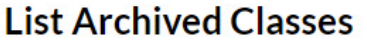

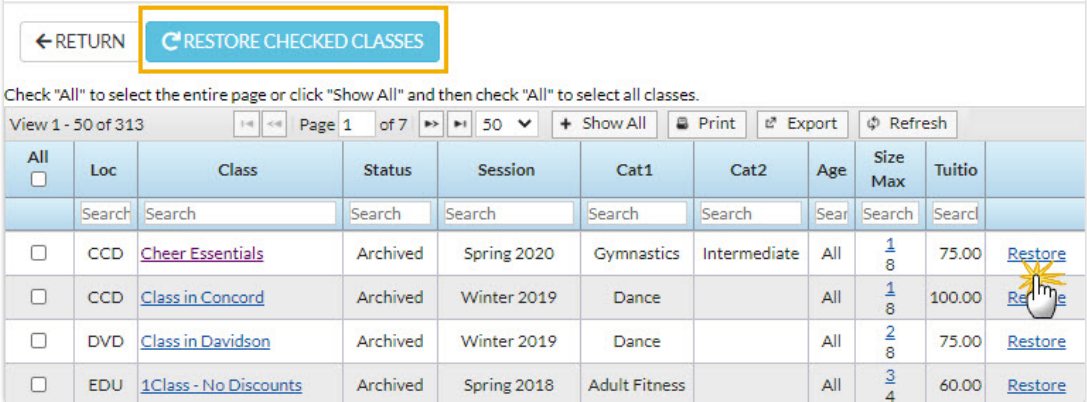

### Practice - Add a Class

Want to practice what you've just learned? Great!

- Go to **<https://app.jackrabbitclass.com/jr4.0/Login>** and log in with the credentials below for your Jackrabbit edition.
- Go through some or all of the practice scenarios below as they apply to you.

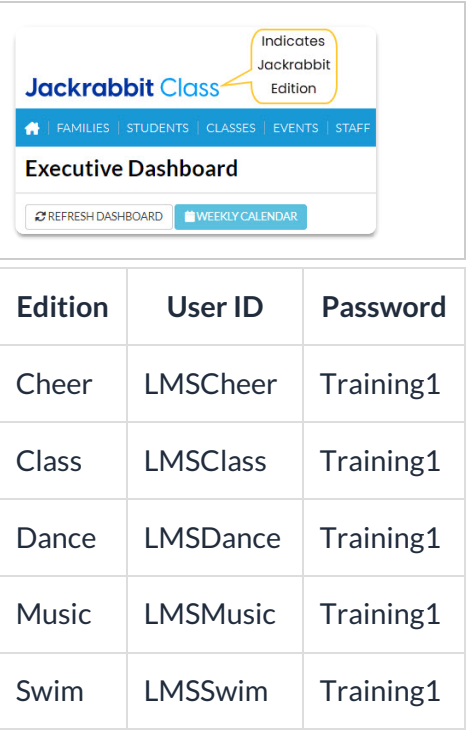

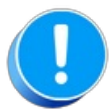

The Practice Database is refreshed each day at approximately 5:00 am Eastern Standard Time. Anything you enter will be erased at that time.

Add a Class.

#### Classes Menu

Weekly Calendar

## QUIZ - Lesson #7 - Work with Classes

When you have worked through all of the articles outlined in the lesson, select the Take the Quiz button to be taken to the Lesson #7 Quiz where you can test your understanding of the concepts in this lesson. You will be asked to enter an email address for quiz results to be sent. The quiz includes a Review question.

## Quiz #7 - Work with Classes

# **TAKE THE QUIZ**

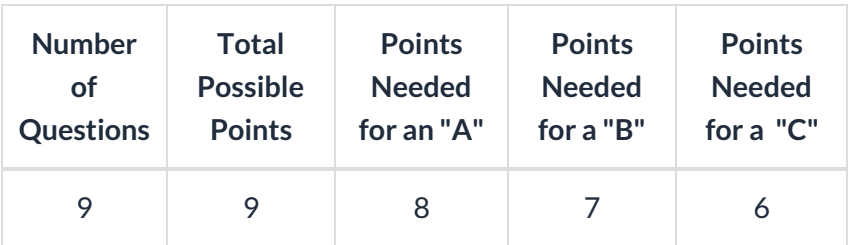

#### **Return to [Supervisors](http://trainingstaff.jackrabbitclass.com/help/jts-supervisors-managers) and Managers Menu to continue to next lesson**

#### **Click here to provide [feedback](https://docs.google.com/forms/d/e/1FAIpQLSfQeFTUoRjVziqjDzn0q1LBJwqO04JKfWB74vaLNYg1FnjQeQ/viewform?usp=sf_link) for this lesson**

## Optional Topics - Lesson #7

Review the articles below if they apply to your organization.

- Add Skills/Levels to Classes
- Per-Day / Multiple Meeting Classes
- Private Lessons
- A Simple Way to Add Multiple Private Lessons
- Class Sign In/Out Sheets
- Lesson Plans Overview
- Create a Master Lesson Plan
- Copy a Master Lesson Plan Into a Class
- Add a Lesson Plan Directly to a Class

# Add Skills/Levels to Classes

Once you have**created your [skills/levels](http://trainingstaff.jackrabbitclass.com/help/create-skills-levels)** you can add them to classes. When a skill/level is added to a class, it (and any subskills) are added to the enrolled students. If a student already has the skill/level on their record it will not be added again.

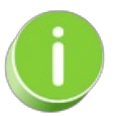

If a skill/level is added to a class, a subskill created after will be updated on all Classes and Students containing the primary Skill regardless of attainment status.

## Add a Skill/Level to an Individual Class

- 1. Go to the**Class** record and select the**Skills/Levels** tab.
- 2. Click **Add Skill/Level To Class**.
- 3. **Select Skill/Level** using the drop-down menu or use the search field to locate the skill/level.
- 4. Enter the**Date Training Started**. *Note: If the skill/level has not been started you can leave this field blank*.
- 5. Enter a**Date Due**, **Date Tested**, and**Date Attained** if applicable.
- 6. Select which **Students** you want to add the skill/level to.
- 7. Click **Save & Add Another**or**Save Changes**.

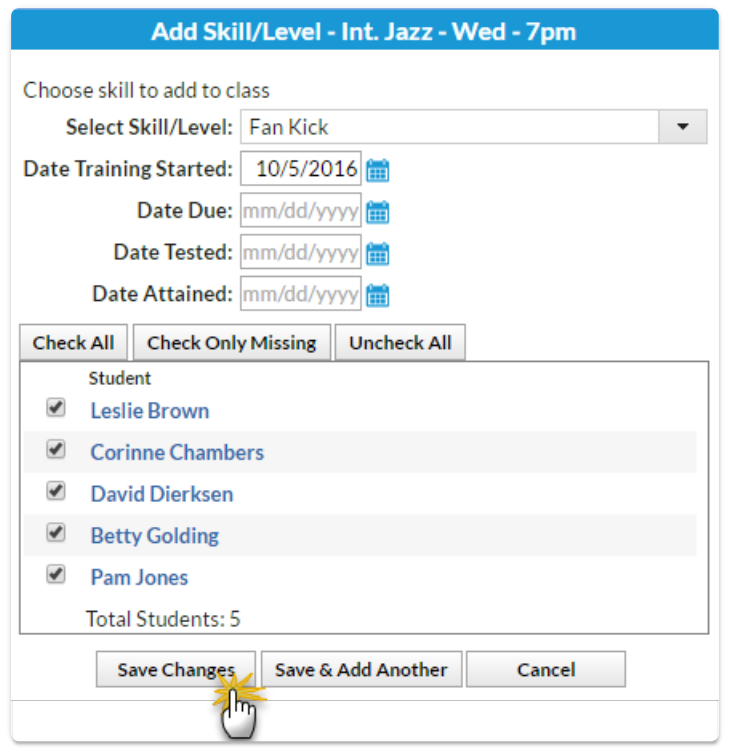

### Add Multiple Skills/Levels to Multiple Classes

- 1. Go to the**Classes** (menu) > **Skills** > **Add to Classes**.
- 2. Use the**[+]**to **Select the Skills/Levels** to add to classes.
- 3. Use the**[+]**to **Select the Active Classes** to add the skills/levels.
- 4. Click **Save Changes**.

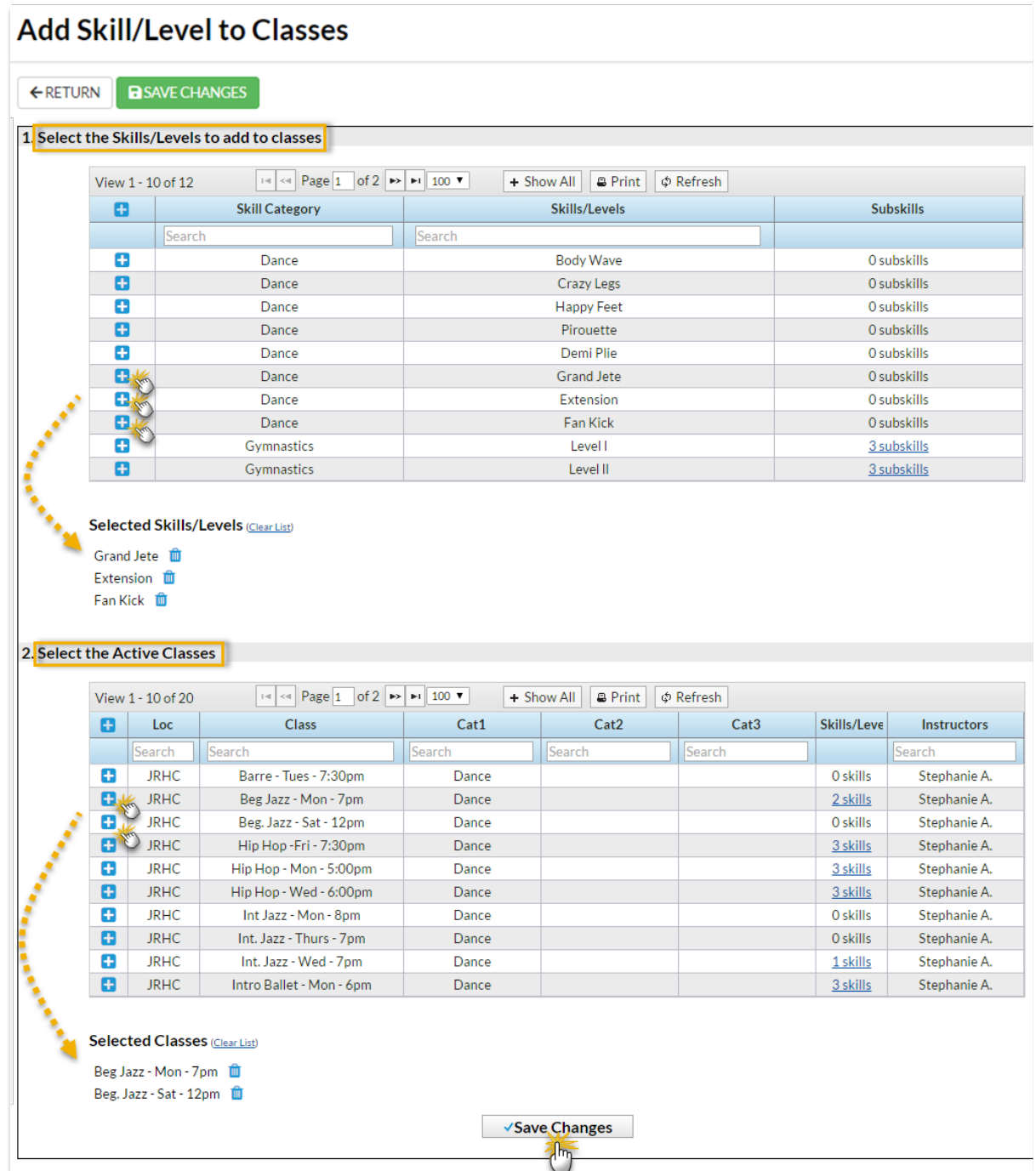

Refer to **Settings for Staff Portal [Skills/Levels](http://trainingstaff.jackrabbitclass.com/help/staff-portal-skills-settings)**for options to display student skills in the Staff Portal.

If a student is enrolled into a class after the skills/levels have been added to the class, those skills/levels will be added to the student automatically using their first day in class as the Date Training Started.

## Delete Skills/Levels

**Delete Skills/Levels** on the Manage Skills/Level page (**Classes** menu >**Skills** >**Manage Skills/Levels**).Click on the**Trash Can** icon next to the skill/level you wish to delete. The skill and all of its subskills will be removed.

- If the skill/level being deleted has already been added to a class, it will also be removed from the Class record.
- If a student has previously been assigned that skill/level, it will be retained in their Student record.

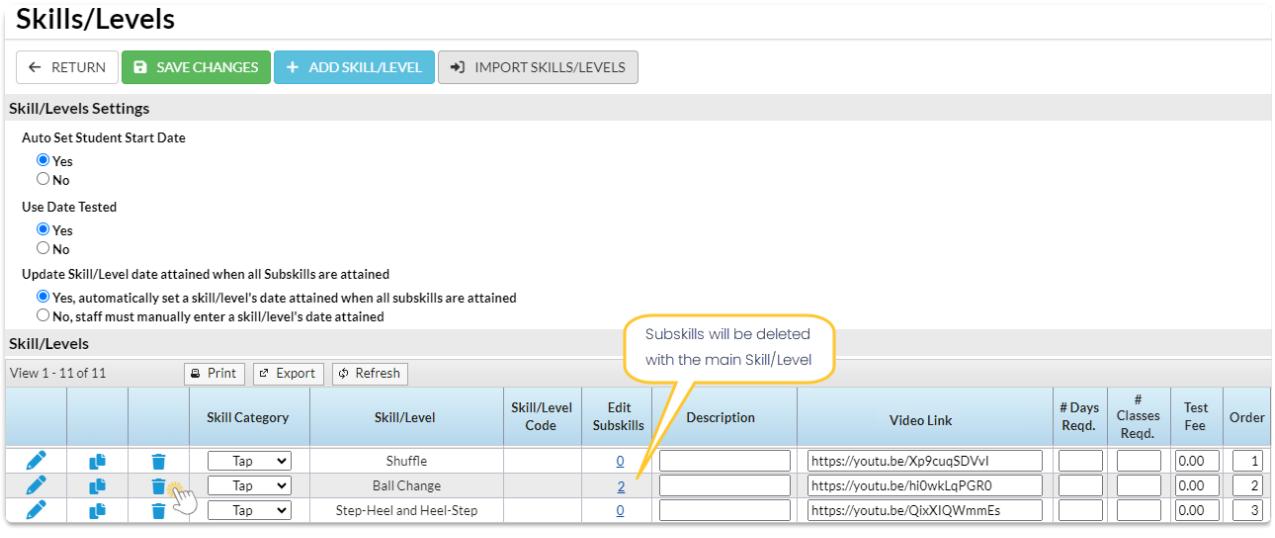

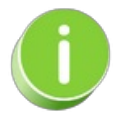

Do you want all skills and subskills deleted from your students and classes? Contactoupport for assistance.

## Delete a Skill from a Student

To delete a single skill from the student, go to the**Student's** record >**Skills/Levels** tab and click the **Trash Can** icon next to the skill/level you wish to delete. The skill and all of its subskills will be removed and no longer appear on theStudent record or Classrecord.

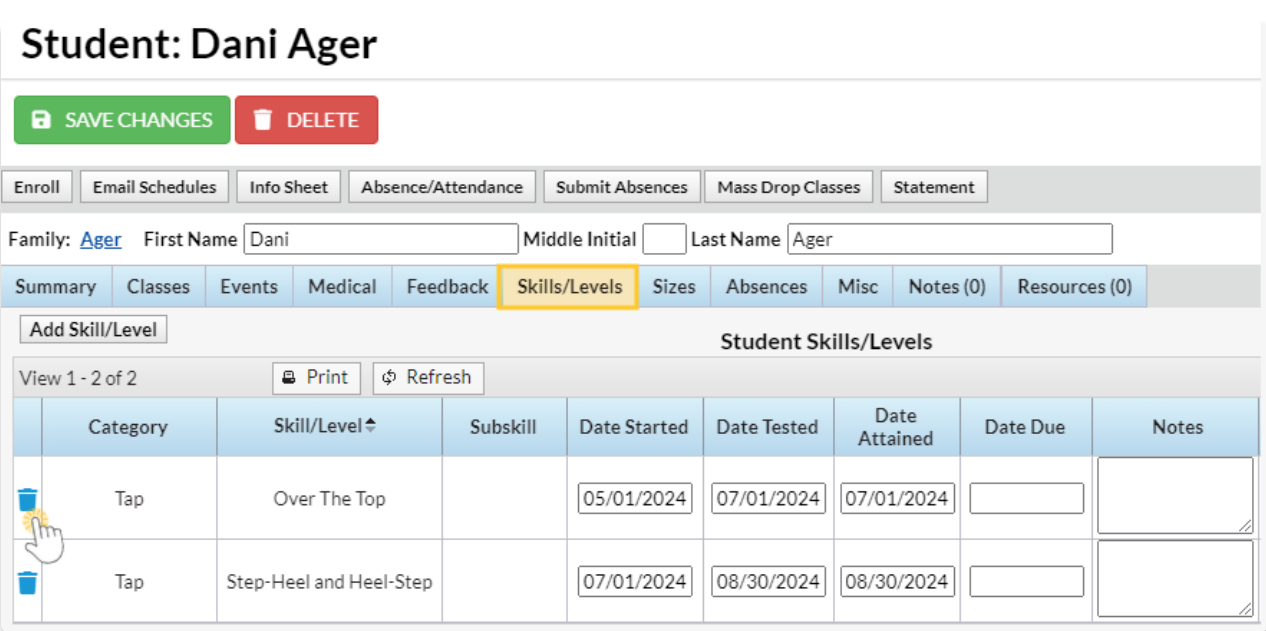

# Per-Day / Multiple Meeting Classes

**[Per-Day](http://trainingstaff.jackrabbitclass.com/help/per-day-classes-web-reg) classes** in Jackrabbit are classes that meet at the**same time** on multiple days during the week and students are allowed to schedule which days they will attend. This is common practice in martial arts, summer camps, and for some team and workout situations.

Jackrabbit does not yet have the ability to schedule classes for different times. Classes that are offered at different times of the day must be created as individual classes. An easy way to do this is using the **[Copy](http://trainingstaff.jackrabbitclass.com/help/edit-and-copy-classes) Class** feature.

Use the**Tuition Billing [Method](http://trainingstaff.jackrabbitclass.com/help/tuition-billing-methods)** of By Class Fee for Per-Day Classes. When using the Tuition Billing Method of By Total Hours, the class hours are not included when determining the number of hours for a Student or a Family and the Tuition Fee that posts is determined by the amount in the 1 Day field, i.e., the Fee Schedule does not apply.

### Add a Per-Day Class

- 1. Point to**Classes** (menu) >**Add Class**.
- 2. Enter a class name in the**Enter Class Name**field. Multi-location organizations should also select a **Location** from the Location drop-down. Continue to enter the required fields.
- 3. Click **Save.** A new page opens with the class you just created.
- 4. Go to the**Summary** (tab) and Set**Per-Day** to **Yes**.
	- Once saved with*Per-Day* set to*Yes*, a new table for the per-day tuition fees will display on

the Class *Summary* tab.

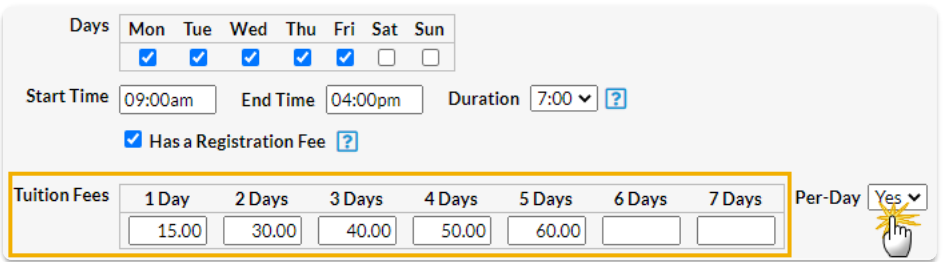

The *1 Day* field contains the tuition fee that a student pays if attending the class once per week. The *2 Days*field contains the total tuition required for the student to attend class twice per week, etc. Example above: Class meets 5 times per week, the first 2 days are \$15 per day, and each subsequent class is \$10 (discounted by \$5). 1 Day=\$15, 2 Days=\$30 [2 x  $$15$ , 3 Days=\$40 [ (2 x \$15) + \$10], etc.

- 5. Continue adding class details as per the guidelines in the**Class Fields [Explained](http://trainingstaff.jackrabbitclass.com/help/gs-class-fields-explained)** table.
- 6. Click **Save Changes.**

Note that the Class *Enroll List*tab now contains checkboxes for each day of the week. This indicates which days were chosen during enrollment. There is also an openings number for each day of the week indicating the number of openings available for each class day. This is also displayed on the class listings and openings reports. Class rolls are also printed out for each day the class meets.

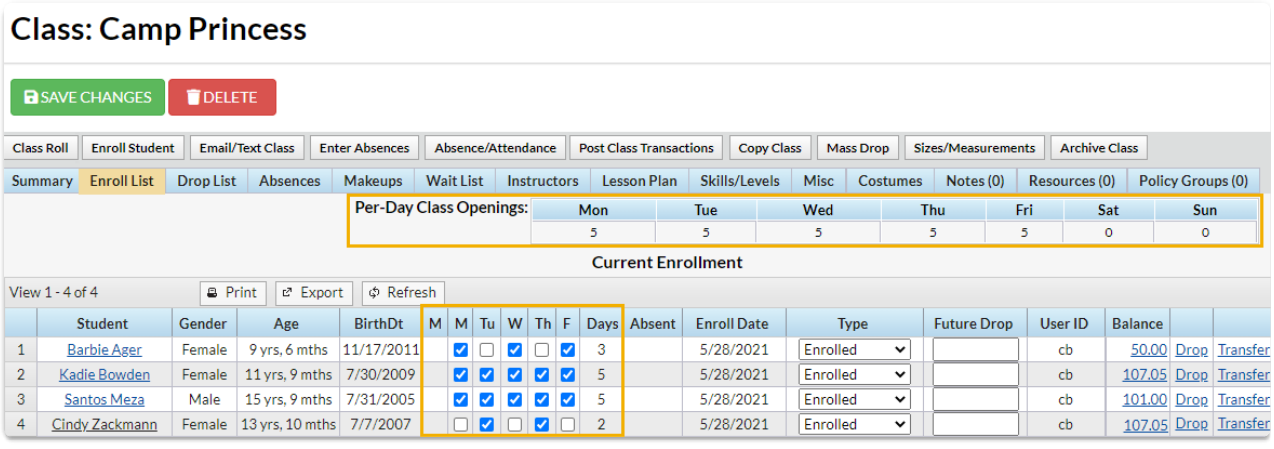

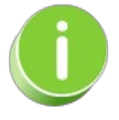

If a student is signed up for a per-day class, only a Jackrabbit User can add additional days. Additional days *can not be added in the Parent Portal.*

## Create Private Lessons as Classes

Recurring private lessons (the private lesson meets the same day/time each week and has the same enrollment each meeting) can be set up the same way as regular classes, except the *MaxSize* should be

#### set to 1.

One-time private lessons can be set up as an Event. See the**[Events](http://trainingstaff.jackrabbitclass.com/help/lp-event-management)** topic for details.

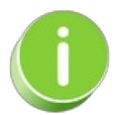

Streamline private lesson scheduling with **Jackrabbit's [Appointments](http://trainingstaff.jackrabbitclass.com/help/appointments-overview) feature**- an easy, efficient alternative to creating classes!

### Create a Private Lesson as a Class

- 1. Point to**Classes** (menu) > **All Classes** > **Add Class**.
- 2. Enter a class name in the**Enter Class Name**field. Multi-location organizations should also select a **Location** from the Location drop-down.**Save Changes**.
- 3. Enter the [appropriate](http://trainingstaff.jackrabbitclass.com/help/gs-class-fields-explained) information in the**Add Class** window using the guidelines in**Class Fields Explained**. Be sure to set the class*MaxSize* to 1.
- 4. Select one of the button options to complete adding the private lesson/class:
	- **Save**
	- **Save & Add New Class**
	- **Save & Copy Class**

### Private Lesson Naming Examples & Tips

- Class names should be kept under 25-30 characters and should provide a description of what they are and when they meet. The class name can be changed at any time by editing the *Class Name* field on the Class record.
- Avoid the use of special characters such as  $* \& 1 \& 0$  or "" as these can interfere with your Online Class Listings tables.
- Jackrabbit sorts classes alphabetically and searches begin from the starting character.

### Private Class Name Examples

If an instructor teaches only one instrument:

- Piano Tues Lisa 3pm (when viewing the order is Instrument/Day/Instructor/Time)
- Tues Lisa Piano 3pm (when viewing the order is Day/Instructor/Instrument/Time)

If an instructor teaches multiple instruments:

- Tues Lisa 3pm (when viewing the order is Day/Instructor/Time)
- Lisa Tues 3pm (when viewing the order is Instructor/Day/Time)

### Tips for Creating Private Lessons as Classes

Use the**[Copy](http://trainingstaff.jackrabbitclass.com/help/edit-and-copy-classes) Class** button on the Class Page to quickly copy classes with only minor differences.

- Always set *MaxSize* to **1** for a Private Lesson. If the*MaxSize* is set to 1, Jackrabbit's Classic Weekly Class Calenda*r* will display the enrolled student's name rather than the class name if the class has enrollment. This makes it visually easier for organizations to read private lesson calendar details. Also, if a student is absent on a specific day, the calendar class label will revert back to the class name for the absence date only.
- To print a private class roll for an Instructor or for multiple Instructors, go to Staff > Staff Reports (Staff Tab > Instructor Schedules).
- See **Import Data to Create [Private](http://trainingstaff.jackrabbitclass.com/help/private-lessons-use-importer) Lessons**for an alternative way to quickly and efficiently add multiple classes at once.

## Import Data to Create Private Lessons as Classes

Creating **[private](http://trainingstaff.jackrabbitclass.com/help/private-lessons) [lesson](http://trainingstaff.jackrabbitclass.com/help/private-lessons)** slots can be time-consuming if your organization has a large numberof private lessons each week. Here is a great way to streamline this process using an Excel spreadsheet!

### Add Classes using the Importer Spreadsheet

- 1. Go to the**Gear** icon >**Set Up** > **Import Data**.
- 2. Click the**Jackrabbit Importer Spreadsheet**link to download the spreadsheet.
- 3. Download the Excel template and save the file to your computer. Locate the file on your computer and open it.
- 4. Click the**Class List**tab (at the bottom). Very Important: Do not remove or change the order of any of the columns.

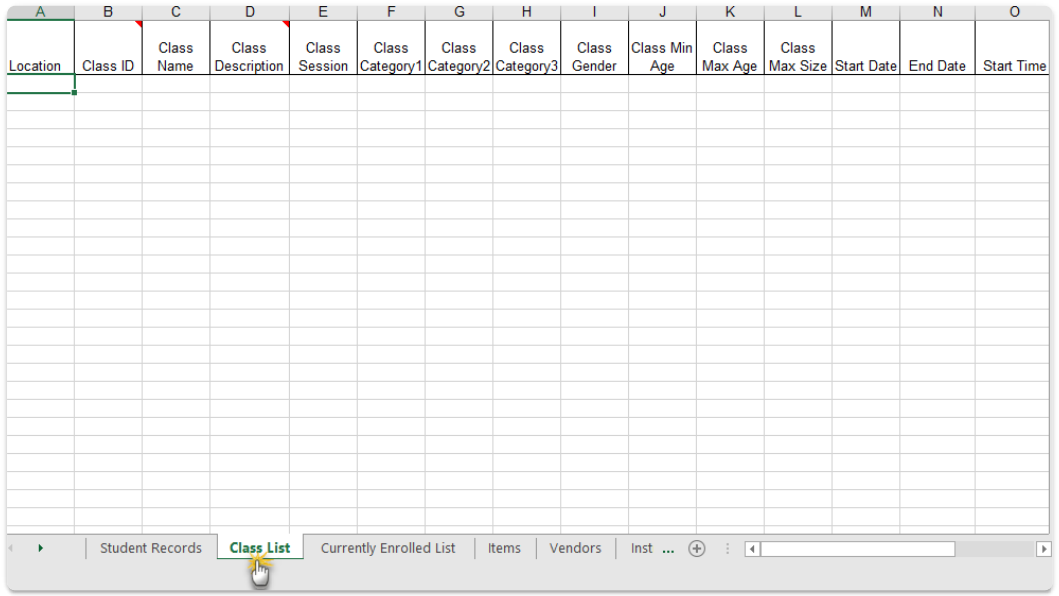

- 5. Fill in a row with class details.
	- o For recurring private lesson classes use the exact End Date for the class.
- For makeups set the End Date to the next day.
- 6. Enter the Class Name in whatever format you typically use. For example, if you typically create a class as *Ms. Lisa-PVT-Tu 1pm*, enter it as*TName-PVT-Tu 1pm*. *TName* will become a placeholder that you can later replace with each instructor's name.
- 7. Copy the row for as many time slots as you need. For example, if you are open 12 8 pm, Monday - Friday, and offer lessons every half hour, you'd need 80 rows (16 per day x 5 days). If you use the Day & Time in your Class Name, be sure to edit each Class Name field to the correct day & time. We recommend you copy/paste the Session and Category 1, 2, and/or 3 values from the Gear icon > Settings > General > Edit Drop-down Lists (left menu).
- 8. **Save** the Excel file.
- 9. Go back to the Jackrabbit Importer Spreadsheet under the Gear icon > Set Up > Import Data and click **Browse.** Select the Excel file you just completed.
- 10. Click **Import.** A successful import will indicate the number of rows imported properly.
- 11. Use the*find a class...* global search above the main menuto search for the common name you have used for all the private classes, for example, PVT, as above.The classes you imported will be displayed in the class list.
- 12. Update each class as needed.

Use the Classes > Edit All Classes feature to edit settings on multiple classes on a single page. You can easily find the classes you just imported by searching for classes with a Class Name = PVT.

See our Help article on**Edit [Multiple](http://trainingstaff.jackrabbitclass.com/help/edit-multiple-classes) Classes at Once**for step-by-step instructions on how to use this powerful, time-saving feature.

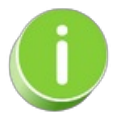

Once you have entered all time slots, save the file again. You'll be able to reuse it as a master template.

## Update Class Names in the Importer Spreadsheet

Reopen the same file and save it with a new name. If you use the instructor name in your Class Name, you can easily replace the *TName* placeholder using the Find and Replace function.

- 1. Click on the first class in your Excel sheet and hold down**Ctrl** and the **F key** (Command + F key on a Mac).
- 2. Click the**Replace** tab in the Find and Replace window and enter**TName** in the *Find what* field.
- 3. Enter an instructor's name in the**Replace with** field and click**Replace**.
- 4. Continue to click**Replace**, moving through the*Class Name* fields until you have updated all classes for that instructor. You can use the **Find Next** button to skip over a class or classes.
- 5. Enter another instructor's name in the**Replace with** field and repeat the steps above to update classes for this instructor. Continue for each instructor until all classes are updated.
- 6. Save your file regularly.

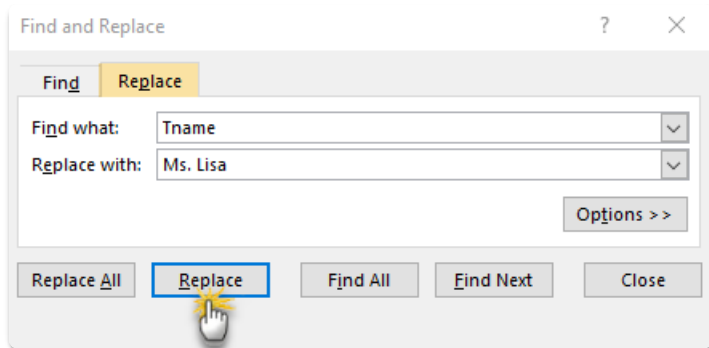

- 7. Go back to the Jackrabbit Importer Spreadsheet under the Gear icon > Set Up > Import Data when your spreadsheet is complete, and click **Browse.** Select the Excel file you just completed.
- 8. Click **Import.** A successful import will indicate the number of rows imported properly.
- 9. Locate your saved file using the**Choose File**button and click**Import**. A successful import will indicate the number of rows imported properly.

Your new classes may need some updating. Use the Edit All Classes feature to edit settings on multiple classes on one screen. You can easily find the classes you just imported by searching for classes with a Class Status = blank. See our Help article on **Edit [Multiple](http://trainingstaff.jackrabbitclass.com/help/edit-multiple-classes) Classes at Once**for step-bystep instructions on how to use this powerful, time-saving feature.

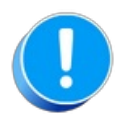

Be sure to select Show All (if there are more than 50 classes that meet your search criteria) before making global changes.

Our Imports team is happy to help with the importing process as needed. Contact **imports@jackrabbittech.com** for assistance!

# Class Sign In / Out Sheets

Sign In/Sign Out Sheets allow students to manually sign in and out on a specific date.

- 1. Point to the**Classes** (menu) >**Class Reports.**
- 2. Click **Sign In/Out Sheets**.
- 3. Select a group of classes using any combination of*Search Criteria* or select a single class.
- 4. Select*Display Settings,* including a sub-heading and whether the home phone should display. Additional settings allow you to sort in class start time order, create a separate sheet for each class, and you can also opt to add columns for your staff to initial when they sign a student in or out of class during the course of the day.
- 5. Click **Submit**.
- 6. Print the Sign In/Out Sheet using the**Print** button or export it using the**Export** button.

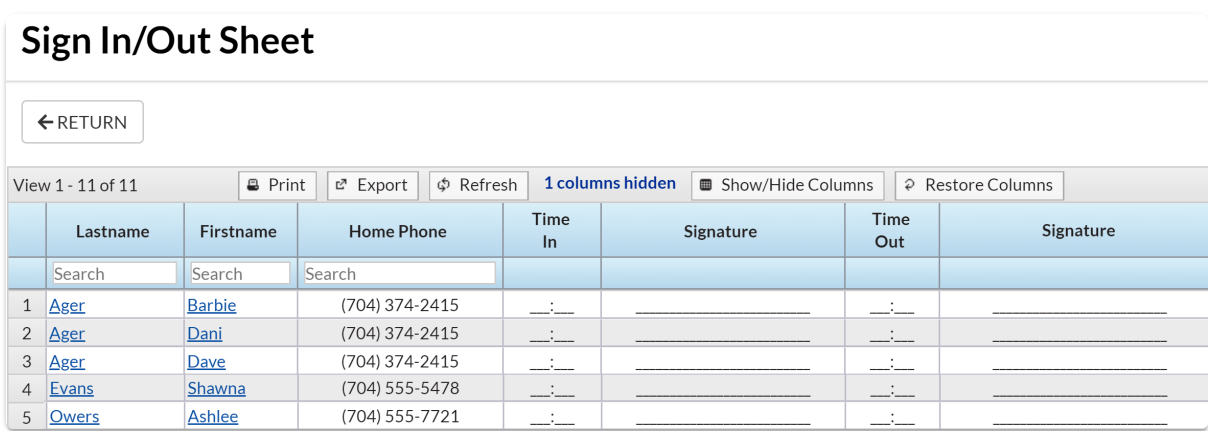

# Class Lesson Plans

Lesson Plans are a great way to provide your instructors with guidelines to help them run successful classes.

- $\triangle$  Set clear well-defined expectations for classes.
- ★ Create and copy Master Lesson Plans into a Class record or create a Lesson Plan directly in a Class record.
- Allow your instructors to view**[Lesson](http://trainingstaff.jackrabbitclass.com/help/view-lesson-plans-staff-portal) Plans in the Staff Portal**.

**Expand/Collapse All**

- Create a Master Lesson Plan
- Copy a Master Lesson Plan into a Class
- Add a Lesson Plan Directly to a Class

### View Lesson Plans in the Staff Portal

The Jackrabbit Staff Portal provides a secure place for your staff to view Lesson Plans for their classes.

- Guarantee staff members are aware of class guidelines and expectations.
- ★ Updates made to Lesson Plans are immediately visible in the Staff Portal.

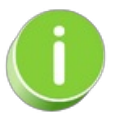

Master Lesson Plans are created in*Classes (menu) > Master Lesson Plans*. See**Class [Lesson](http://trainingstaff.jackrabbitclass.com/help/lesson-plans-overview) Plans** for detailed instructions on how to create your master Lesson Plans.

## Staff Portal Settings

Two Staff Portal settings must be set to*Yes* to enable your staff to view Lesson Plans in their Staff Portal:

- *Staff (menu) > Staff Portal > Portal Settings*
- *Staff (menu) > Staff Portal > Edit All Staff Settings*

#### D Set Portal Settings

#### Set Edit All Staff Portal Settings

### View Lesson Plans in the Staff Portal

- 1. Log in to the Staff Portal.
- 2. Click on**Manage Classes**.
- 3. Click **Lesson Plans** under **Actions**. You will only see the Lesson Plans button when Lesson Plans have been created and are assigned to a class.

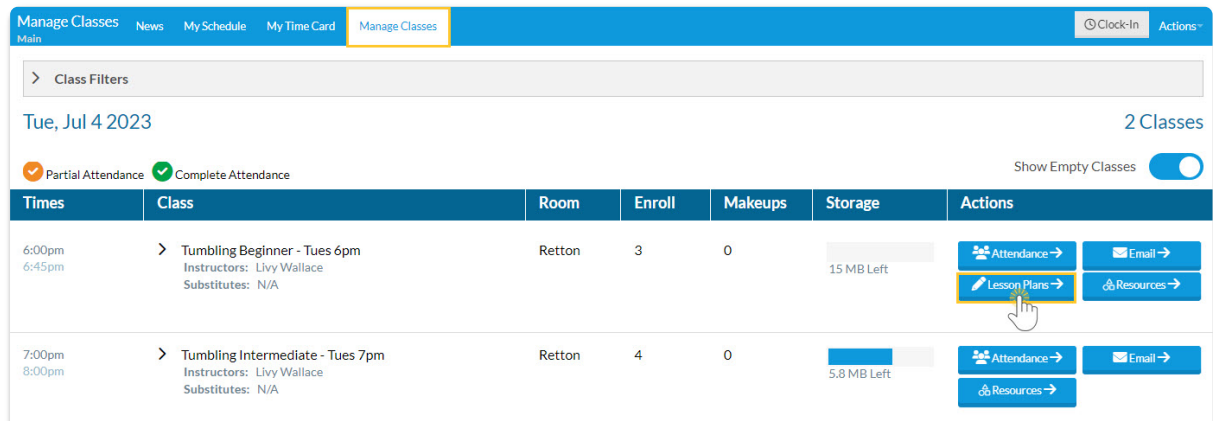

4. Review the *Lesson Plan.*This includes the*Date* (when Lesson Plan was added to the class),*Lesson Name*, *Theme*, *Description*, *Instructor Comments*, and *Order*. The Lesson Plans are view only in the Staff Portal.

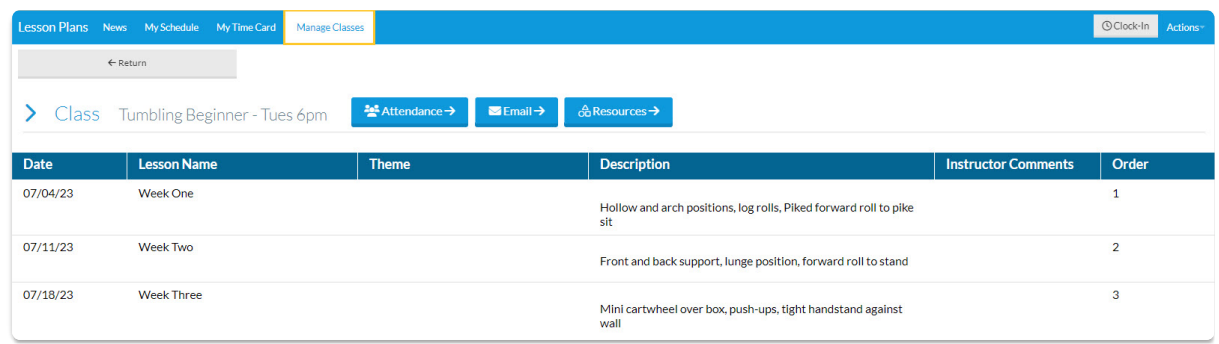

# QUIZ - Optional - Lesson #7 - Work with Classes

When you have worked through all of the articles outlined in the lesson, select the Take the Quiz button to be taken to the Lesson #7 Quiz where you can test your understanding of the concepts in this lesson. You will be asked to enter an email address for quiz results to be sent. The quiz includes a Review question.

### Quiz - Optional #7 - Work with Classes Topics

# **TAKE THE QUIZ**

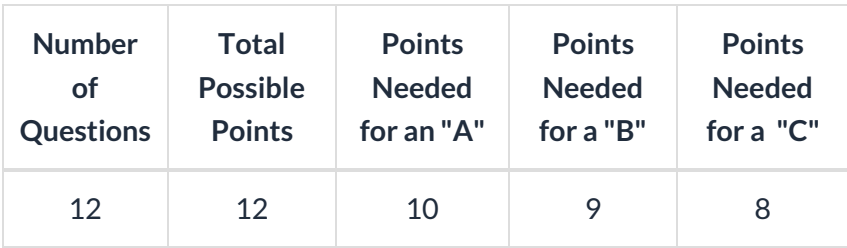

**Return to [Supervisors](http://trainingstaff.jackrabbitclass.com/help/jts-supervisors-managers) and Managers Menu to continue to next lesson**

**Click here to provide [feedback](https://docs.google.com/forms/d/e/1FAIpQLSfQeFTUoRjVziqjDzn0q1LBJwqO04JKfWB74vaLNYg1FnjQeQ/viewform?usp=sf_link) for this lesson**